#### **BAB IV**

## **IMPLEMENTASI DAN EVALUASI**

# **4.1 Kebutuhan Sistem**

Untuk implementasi sistem ini ada beberapa spesifikasi perangkat lunak dan perangkat keras yang akan mendukung jalannya sistem. Perangkat lunak dan perangkat keras yang dibutuhkan adalah sebagai berikut:

### **4.1.1 Kebutuhan Perangkat Keras**

Perangkat keras adalah komponen fisik peralatan yang membentuk sistem komputer, serta peralatan lain yang mendukung komputer dalam menjalankan tugasnya.

# **A. Kebutuhan Minimum** *Client*

Untuk menjalankan aplikasi ini sebagai *client* membutuhkan komputer dengan spesifikasi minimum sebagai berikut:

**INSTITUT BISNIS & INFORMATIKA** 

SURABAYA

- 1. *Processor* 233 Mhz
- 2. *Memory* dengan RAM 64 MB
- 3. VGA *on Board*
- 4. Monitor Super VGA (800x600) dengan minimum 256 warna
- 5. *Keyboard* + *mouse*
- 6. Modem atau *wi-fi* untuk koneksi *internet*

# **B. Kebutuhan Minimum** *Server*

Untuk menjalankan aplikasi ini sebagai *server* membutuhkan komputer dengan spesifikasi minimum sebagai berikut:

- 1. *Processor* Intel Core i3 2.30 Ghz
- 2. *Memory* dengan RAM 4 GB
- 3. VGA *on Board*
- 4. Monitor Super VGA (1366x768) dengan minimum 256 warna
- *5. Keyboard + mouse*

### **4.1.2 Kebutuhan Perangkat Lunak**

Perangkat lunak adalah komponen *non*-fisik yang digunakan untuk membuat sistem komputer dapat berjalan dan melakukan tugasnya.

# **A. Kebutuhan Minimum** *Client*

Adapun perangkat lunak yang dibutuhkan dan telah diujicobakan pada komputer *client,* yaitu: *Operating System* : *Windows* 7 *Profesional*  INSTITUT BISNIS

**& INFORMATIKA** 

# **B. Kebutuhan Minimum** *Server*

Adapun perangkat lunak yang dibutuhkan dan telah diujicobakan pada komputer *server* yaitu: SURABAYA

- 1. *Operating System Windows* 7 *Profesional*
- 2. *Database* SQL SERVER 2008 atau lebih tinggi.

### **4.2 Pembuatan Aplikasi**

Aplikasi ini dibuat dengan menggunakan bahasa pemrograman VB.net. Dalam pembuatan interface aplikasi ini menggunakan *DevExpress.* Untuk program pendukung pembuatan aplikasi ini menggunakan *Visual Studio* Versi 2012 dan *database engine* SQL SERVER 2008.

### **4.3 Implementasi Sistem**

Dalam sub ini akan dijelaskan langkah-langkah pengoperasian aplikasi penjualan. Berikut penjelasan dari implementasi aplikasi penjualan.

## **4.3.1 Halaman** *Login*

Halaman *login* yang dimaksud adalah halaman awal pengguna saat mengakses aplikasi ini. Pengguna harus mengisikan *username* dan *password* yang benar pada *form login* agar dapat pindah ke halaman selanjutnya. Tampilan halaman *login* dapat dilihat pada Gambar 4.1.

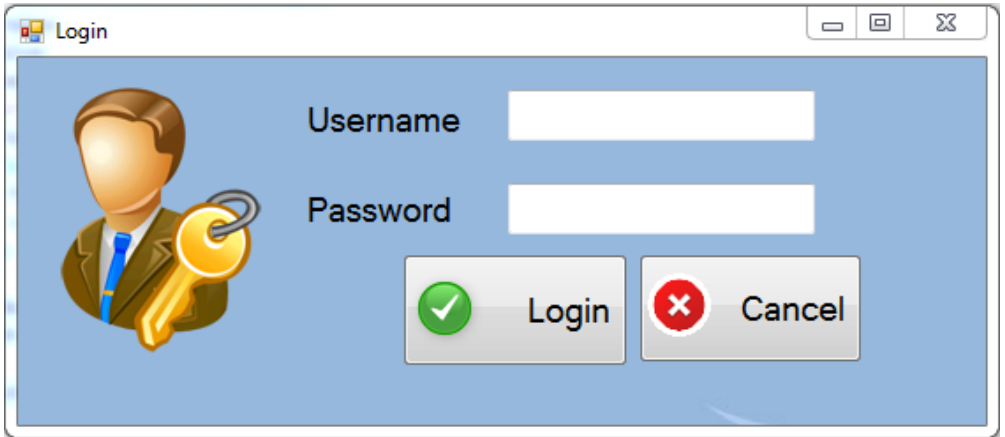

Gambar 4.1 Tampilan Halaman *Login* 

 Apabila *login* sukses maka akan muncul tampilan gambar 4.2 seperti dibawah ini. Sedangkan apabila login yang dilakukan *user* gagal maka akan muncul pemberitahuan bahwa login gagal, seperti pada gambar 4.3 di bawah ini.

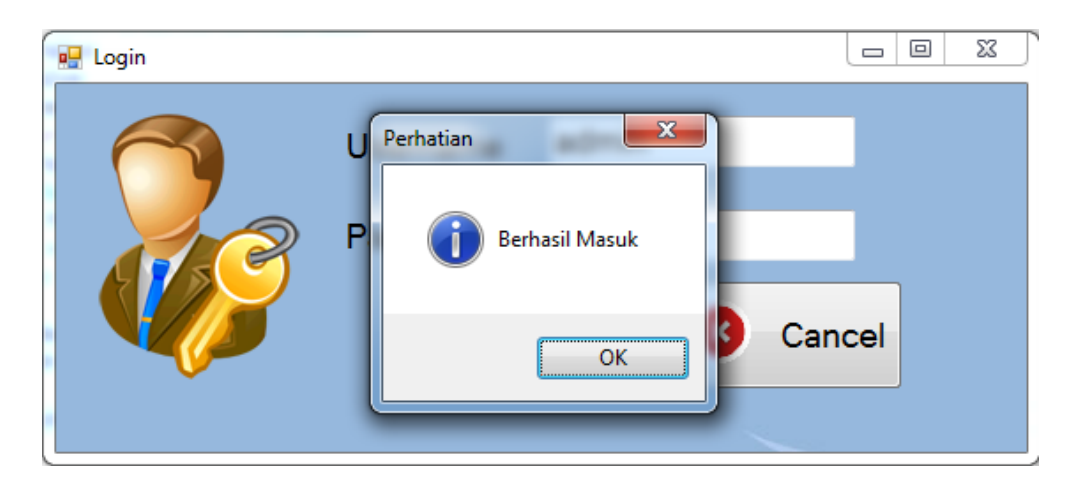

Gambar 4.2 Login Sukses

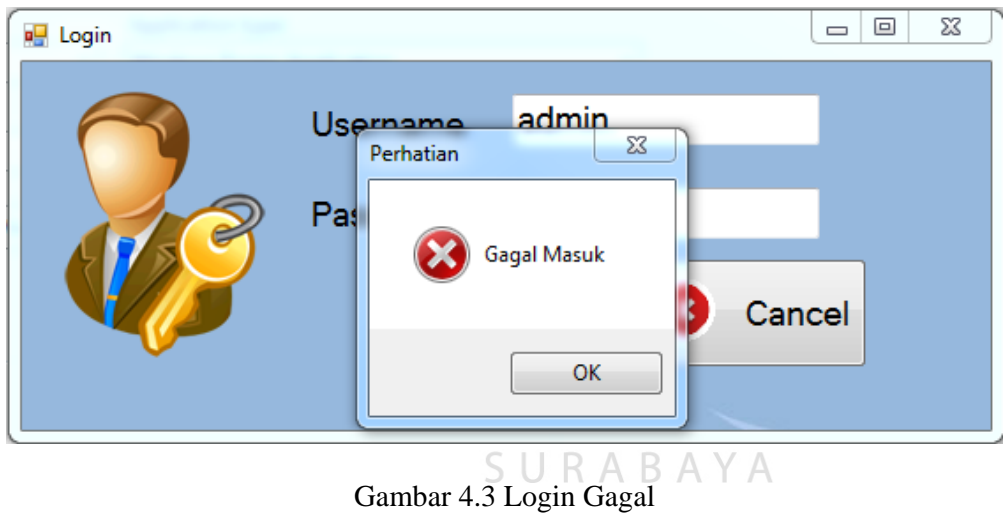

## **4.3.2 Halaman Menu Utama**

Pengguna yang telah berhasil melakukan *log in* ke aplikasi pengelolaan administrasi ekspor maka secara otomatis akan diarahkan ke halaman utama. Sistem informasi penjualan pada proyek tugas akhir ini terdiri dari 9 bagian, yaitu *remote,* transaksi pembelian, master barang, pengaturan, transaksi penjualan, laporan penjualan, laporan pendapatan, laporan stok, laporan pembelian. Seperti yang terlihat pada gambar 4.4 dibawah ini.

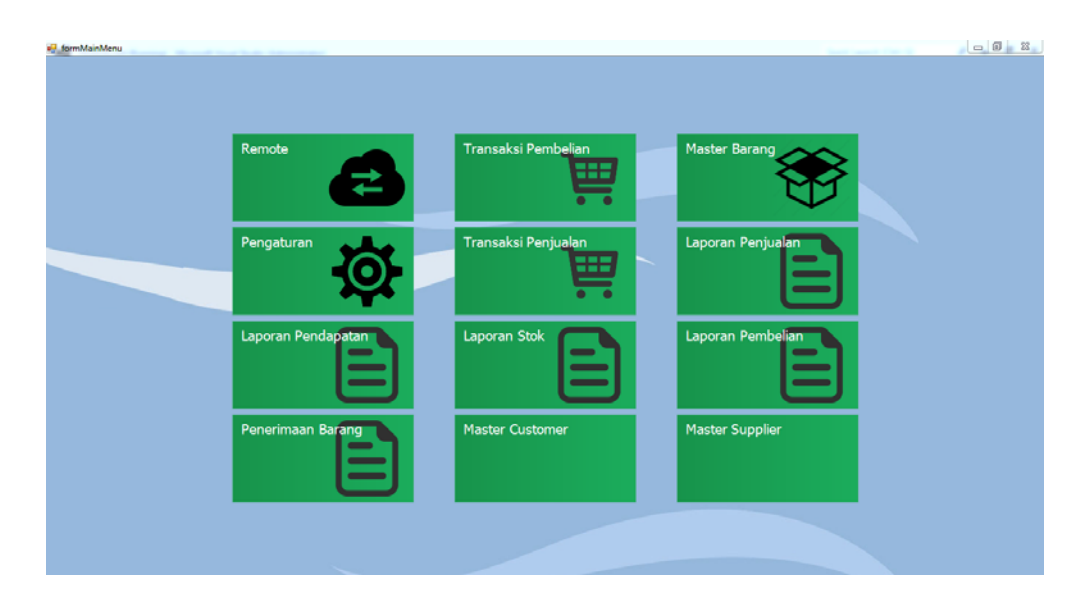

Gambar 4.4 Tampilan Halaman Menu Utama

# **4.3.3 Halaman Transaksi Penjualan**

Halaman transaksi penjualan adalah halaman yang di peruntukkan untuk kasir yang muncul ketika pengguna mengklik pada *icon* transaksi penjualan  $\bigcap$ RMAT K A seperti yang nampak pada gambar 4.5 dibawah. Pada halaman ini pengguna diharuskan untuk mengisi kolom yang disediakan sesuai dengan instruksi yang ada. Kemudian pengguna akan menekan tombol tambah untuk menampilkan inputan kedalam *gridview.* 

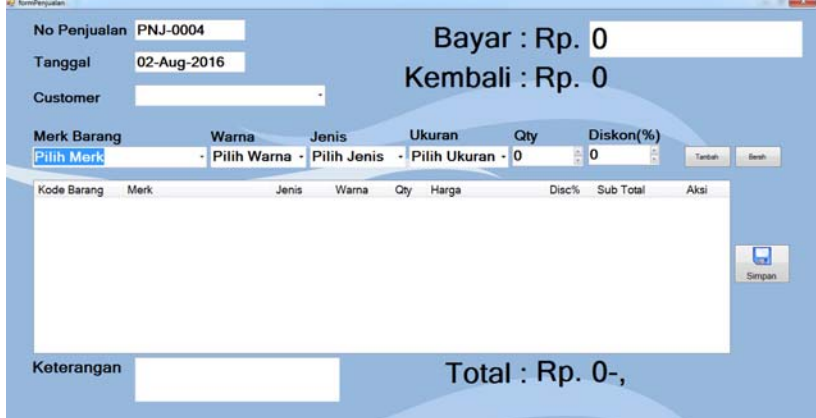

Gambar 4.5 Tampilan Halaman Transaksi Penjualan

Pengguna dalam transaksi ini adalah kasir. Kasir dapat memasukkan banyak sepatu sebagai masukan sesuai permintaan pembeli. Semua hasil masukan dari kasir akan muncul pada *gridview* dan pada *gridview* akan muncul total nominal yang akan dibayar secara otomatis seperti gambar 4.6.

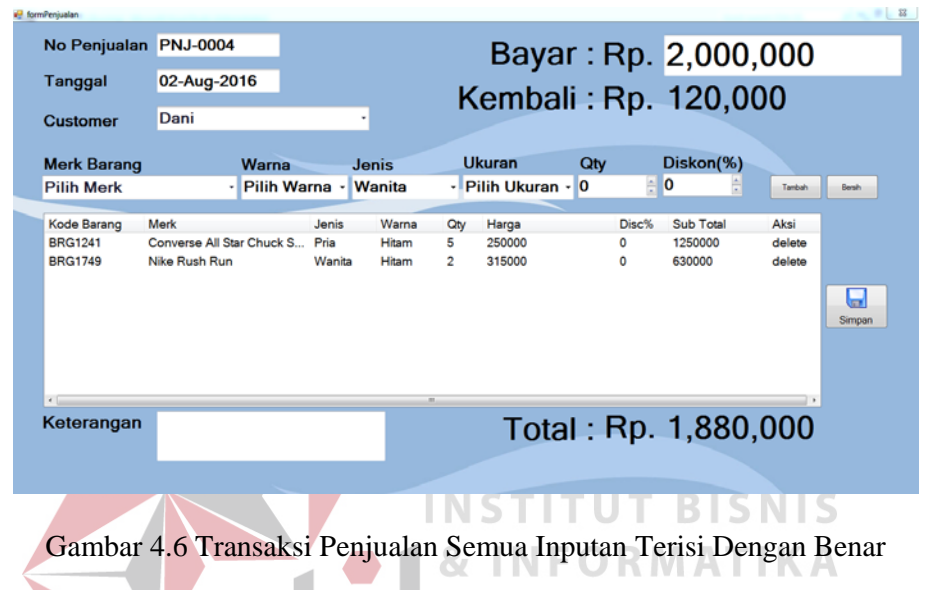

Apabila kasir tidak mengisikan salah satu kolom, maka akan muncul sebuah pemberitahuan yang akan memberikan informasi kolom mana yang belum diisi.

| No Penjualan PNJ-0004    |               |               |               |                                        |       | Bayar: Rp. 600,000 |                            |
|--------------------------|---------------|---------------|---------------|----------------------------------------|-------|--------------------|----------------------------|
| Tanggal                  | 02-Aug-2016   |               |               | Kembali: Rp. 33,000                    |       |                    |                            |
| <b>Customer</b>          |               |               | ٠             |                                        |       |                    |                            |
| <b>Merk Barang</b>       |               | <b>Warna</b>  | <b>Jenis</b>  | <b>Ukuran</b>                          | Qty   | Diskon(%)          |                            |
| <b>Pilih Merk</b>        |               | Pilih Warna - | Pria          | - Pilih Ukuran - 0                     | ē     | 0<br>÷             | Tambah<br><b>Bersh</b>     |
| <b>Kode Barang</b>       | Merk          | Jenis         | Wal Perhatian | $-1$                                   | Disc% | Sub Total          | Aksi                       |
| <b>BRG1248</b>           | Nike Rush Run | Wanita        | Hital         | <b>Isikan Customer !!</b><br><b>OK</b> | 10    | 567000             | delete<br>$\sim$<br>Simpan |
| $\epsilon$<br>Keterangan |               |               |               |                                        |       | Total: Rp. 567,000 |                            |

Gambar 4.7 Peringatan Untuk Nama Pelanggan Tidak Diisi

Pada gambar 4.7 diatas menunjukkan pemberitahuan yang muncul apabila kasir lupa mengisi salah satu kolom yang desediakan. Pada gambar 4.8 dibawah egitu pula ketika kasir lupa mengisikan pembayaran, maka peringatan akan muncul seperti pada gambar 4.8 dibawah.

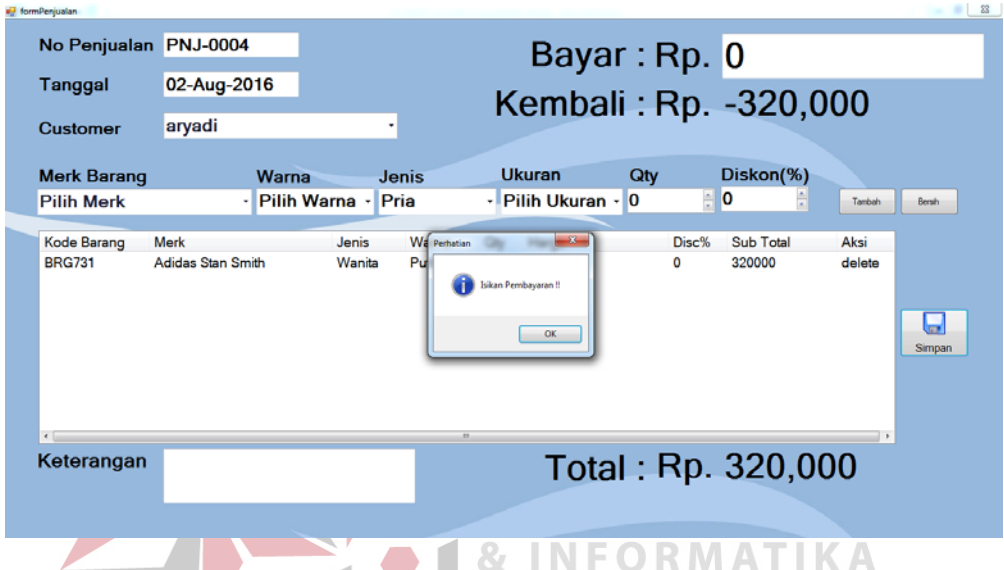

Gambar 4.8 Peringatan Untuk Mengisikan Pembayaran

R A В

### **4.3.4 Halaman Transaksi Pembelian**

Halaman transaksi pembelian adalah halaman khusus yang hanya dapat di akses oleh pihak manajemen yang muncul ketika pengguna menekan *icon*  transaksi pembelian. Pada halaman ini pengguna diharuskan untuk mengisi kolom yang disediakan sesuai dengan instruksi yang ada. Seperti pada bagian penjualan, pada *form* pembelian dapat di lakukan masukan berupa banyak barang dengan cara setelah mengisi semua kolom yang disediakan maka pengguna harus menekan tombol tambah dan data yang telah di masukkan akan tampil pada *gridview*.

Ketika pertama kali masuk ke menu transaksi pembelian maka *user* manajer diharuskan memilih pembelian akan dilakukan untuk toko yang mana. Daftar toko akan di ambil toko-toko yang sudah di masukan melalui menu pengaturan.

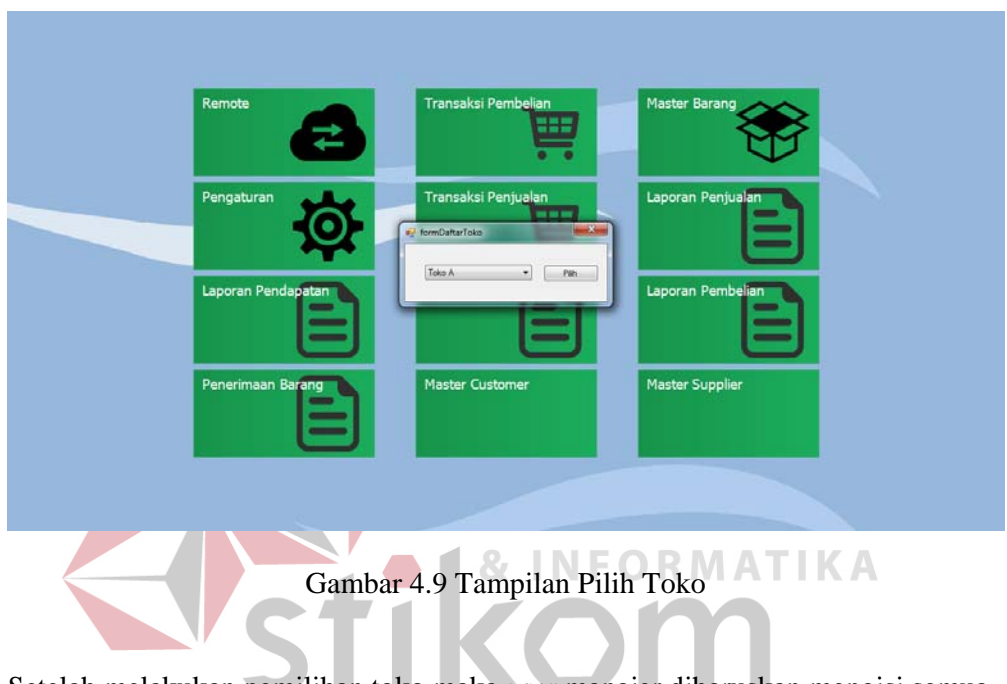

Setelah melakukan pemilihan toko maka *user* manajer diharuskan mengisi semua SURABAYA

kolom yang sudah disediakan.

| No Pembelian PMB-0010 |       |               |                    |              |       |        |                  |             |              |            |
|-----------------------|-------|---------------|--------------------|--------------|-------|--------|------------------|-------------|--------------|------------|
| Tanggal               |       | 02-Aug-2016   |                    |              |       |        |                  |             |              |            |
| <b>Supplier</b>       |       |               | ٠                  |              |       |        |                  |             |              |            |
| <b>Merk Barang</b>    |       | Warna         | Jenis              | Seri         |       | Harga  | Qty              |             |              |            |
| <b>Pilih Merk</b>     | ٠     | Pilih Warna - | <b>Pilih Jenis</b> | - Pilih Seri |       | $-10$  | $\bf{0}$         | ŧ<br>Tanbah | <b>Bersh</b> |            |
|                       |       |               |                    |              |       |        |                  |             |              |            |
| Merk                  | Warna | Jenis         | Seri               | Jumlah       | Harga | Diskon | <b>Sub Total</b> |             | delete       | ы<br>impan |

Gambar 4.10 Tampilan Transaksi Pembelian

Pembelian sepatu bukan dilakukan secara satuan tapi secara seri. Pembelian seri adalah pembelian yang dilakukan dengan ketentuan tertentu, yaitu: merk sama, warna sama, ukuran yang berbeda. Seri terbagi dua, seri besar dan seri kecil.

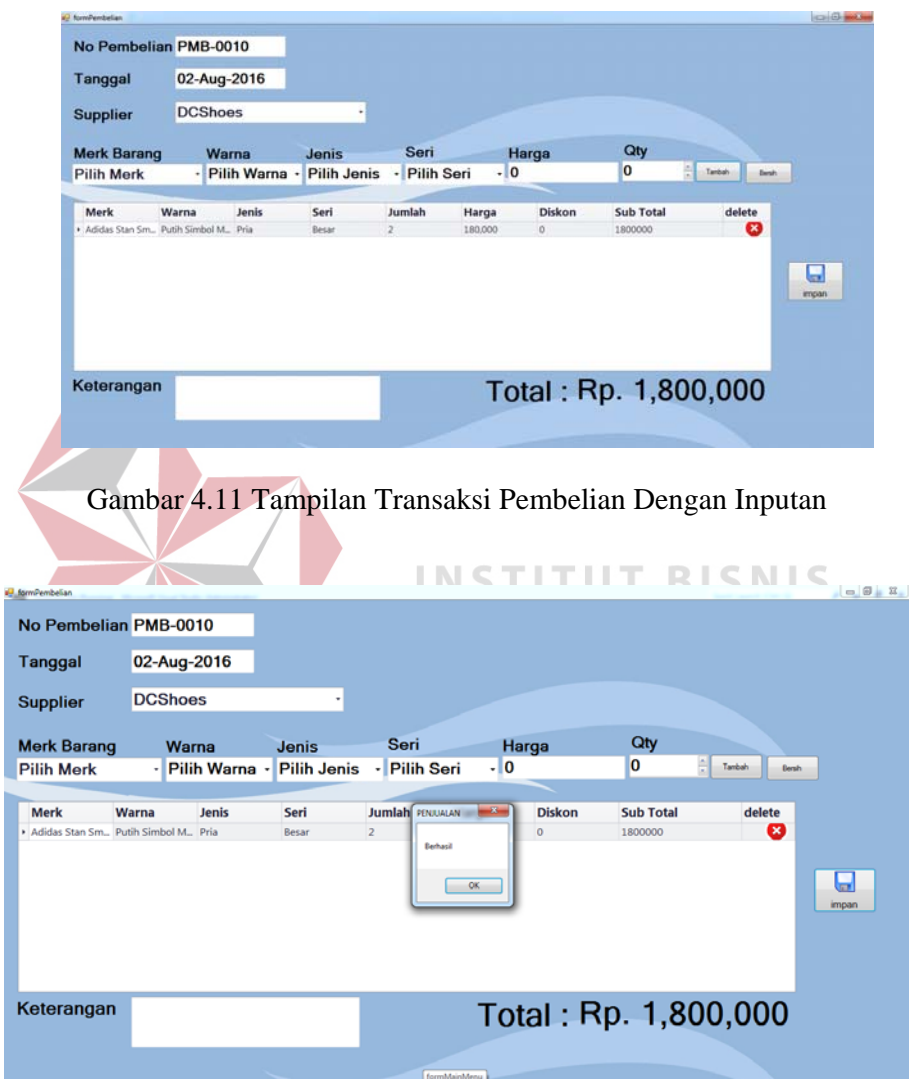

Gambar 4.12 Tampilan Pemberitahuan Inputan Berhasil

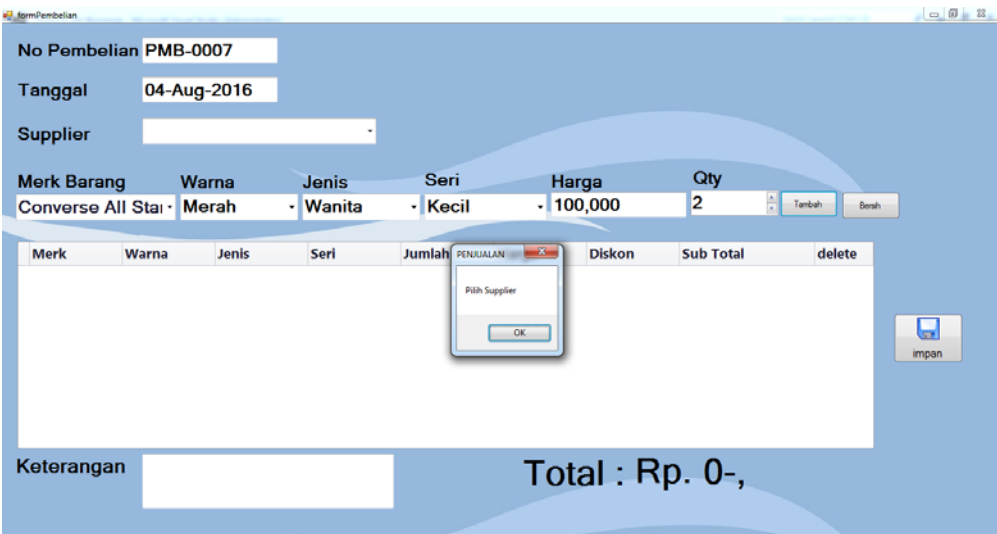

Gambar 4.13 Tampilan Pemberitahuan Bila Ada Kolom Kosong

## **4.3.5 Halaman Transaksi Penerimaan Barang**

Halaman transaksi penerimaan barang adalah halaman yang dikhususkan untuk pengguna kepala toko. Halaman ini muncul ketika pengguna menekan pada *icon* transaksi laporan penerimaan barang. Pada halaman ini pengguna diharuskan untuk mengonfirmasi barang pembelian yang telah datang ke toko dengan cara klik ke item yang ada di *gridview*. Barang yang di konfirmasi adalah barang yang telah di belikan oleh maajemen. Kepala toko akan melakukan pengecak terhadap barang yang datang ke tokonya dan mencocokan dengan yang ada pada list menu transaksi penerimaan barang. Ketika barang cocok atau sesuai antara yang di beli dengan yang datang maka kepala toko akan melakukan *approve* ke dalam transaksi penerimaan barang dan akan merubah status pembelian dari *waiting* ke *approve* yang menandakan bahwa barang telah diterima oleh toko.

|                         |                              |                    | Find<br>▼ | Clear    |     |                   |                   |
|-------------------------|------------------------------|--------------------|-----------|----------|-----|-------------------|-------------------|
| kode barang             | merk                         | warna              | ukuran    | seri     | qty | tanggal pembelian | Aksi              |
| $\triangleright$ BRG598 | Converse All Star Biru Tosca |                    |           | 38 Kecil |     | 3 8/2/2016        |                   |
| <b>BRG988</b>           | Converse All Star Biru Tosca |                    |           | 39 Kecil |     | 3 8/2/2016        |                   |
| <b>BRG1091</b>          | Vens Authentic               | All Black          |           | 39 Besar |     | 3 8/2/2016        |                   |
| <b>BRG1482</b>          | Vens Authentic               | All Black          |           | 40 Besar |     | 3 8/2/2016        |                   |
| <b>BRG1872</b>          | Vens Authentic               | All Black          |           | 41 Besar |     | 3 8/2/2016        |                   |
| <b>BRG263</b>           | Vans Old School              | Galactic           |           | 39 Besar |     | 3 8/2/2016        |                   |
| <b>BRG1698</b>          | Vans Old School              | Galactic           |           | 40 Besar |     | 3 8/2/2016        |                   |
| <b>BRG89</b>            | Vans Old School              | Galactic           |           | 41 Besar |     | 3 8/2/2016        |                   |
| <b>BRG479</b>           | Vans Old School              | Galactic           |           | 42 Besar |     | 3 8/2/2016        |                   |
| <b>BRG1571</b>          | <b>Adidas Stan Smith</b>     | Putih Simbol Merah |           | 39 Besar |     | 2 8/2/2016        |                   |
| <b>BRG1962</b>          | <b>Adidas Stan Smith</b>     | Putih Simbol Merah |           | 40 Besar |     | 2 8/2/2016        |                   |
| <b>BRG1787</b>          | <b>Adidas Stan Smith</b>     | Putih Simbol Merah |           | 42 Besar |     | 2 8/2/2016        |                   |
| <b>BRG1163</b>          | Converse All Star            | <b>Biru Tosca</b>  |           | 37 Kecil |     | 3 8/2/2016        | 网络阿拉伯阿拉伯阿拉伯阿拉伯阿拉伯 |
| <b>BRG1379</b>          | Converse All Star Biru Tosca |                    |           | 40 Kecil |     | 3 8/2/2016        |                   |
| <b>BRG980</b>           | <b>Vens Authentic</b>        | All Black          |           | 42 Besar |     | 3 8/2/2016        |                   |
| <b>BRG1370</b>          | <b>Vens Authentic</b>        | All Black          |           | 43 Besar |     | 3 8/2/2016        |                   |
| <b>BRG869</b>           | Vans Old School              | Galactic           |           | 43 Besar |     | 3 8/2/2016        |                   |
| <b>BRG1397</b>          | Adidas Stan Smith            | Putih Simbol Merah |           | 41 Besar |     | 2 8/2/2016        |                   |

Gambar 4.14 Penerimaan Barang

Setelah diklik maka item yang masuk dalam daftar pembelian akan terhapus dan secara otomatis akan merubah status pembelian barang yang semula waiting maka menjadi sukses dan secara otomatis pula barang tersebut akan masuk kedalam **& INFORMATIKA** T stok barang.

|                |                               |                    | Find<br>۰ | Clear        |     |                   |                                                                    |
|----------------|-------------------------------|--------------------|-----------|--------------|-----|-------------------|--------------------------------------------------------------------|
| kode barang    | merk                          | warna              | ukuran    | seri         | gty | tanggal pembelian | Aksi                                                               |
| ▶ BRG1482      | Vens Authentic                | All Black          |           | 40 Besar     |     | 38/2/2016         |                                                                    |
| <b>BRG1872</b> | Vens Authentic                | All Black          |           | 41 Besar     |     | 3 8/2/2016        |                                                                    |
| <b>BRG263</b>  | Vans Old School               | Galactic           |           | 39 Besar     |     | 3 8/2/2016        |                                                                    |
| <b>BRG1698</b> | Vans Old School               | Galactic           |           | 40 Besar     |     | 3 8/2/2016        | <b>THE PIPE REPORT FOR PERSONAL PROPERTY AND PERSONAL PROPERTY</b> |
| BRG89          | Vans Old School               | Galactic           |           | 41 Besar     |     | 3 8/2/2016        |                                                                    |
| <b>BRG479</b>  | Vans Old School               | Galactic           | PENJUALAN | $\mathbf{x}$ |     | 3 8/2/2016        |                                                                    |
| <b>BRG1571</b> | <b>Adidas Stan Smith</b>      | Putih Simbol Merah |           |              |     | 28/2/2016         |                                                                    |
| <b>BRG1962</b> | Adidas Stan Smith             | Putih Simbol Merah | Berhasil  |              |     | 28/2/2016         |                                                                    |
| <b>BRG1787</b> | Adidas Stan Smith             | Putih Simbol Merah |           |              |     | 28/2/2016         |                                                                    |
| <b>BRG1163</b> | Converse All Star             | <b>Biru Tosca</b>  |           |              |     | 38/2/2016         |                                                                    |
| <b>BRG1379</b> | Converse All Star             | <b>Biru Tosca</b>  | OK        |              |     | 38/2/2016         |                                                                    |
| <b>BRG980</b>  | Vens Authentic                | All Black          |           |              |     | 3 8/2/2016        |                                                                    |
| <b>BRG1370</b> | Vens Authentic                | All Black          |           | 43 Besar     |     | 38/2/2016         |                                                                    |
| <b>BRG869</b>  | Vans Old School               | Galactic           |           | 43 Besar     |     | 3 8/2/2016        |                                                                    |
| <b>BRG1397</b> | Adidas Stan Smith             | Putih Simbol Merah |           | 41 Besar     |     | 28/2/2016         |                                                                    |
| <b>BRG178</b>  | Adidas Stan Smith             | Putih Simbol Merah |           | 43 Besar     |     | 28/2/2016         |                                                                    |
| <b>BRG773</b>  | Converse All Star  Biru Tosca |                    |           | 36 Kecil     |     | 3 8/2/2016        |                                                                    |

Gambar 4.15 Pemberitahuan Bahwa Barang Berhasil Diterima

Bila semua barang terlah terkonfirmasi dan diterima maka form penerimaan barang akan kosong yang menandakan bahwa semua barang pembelian telah diterima oleh pihak toko.

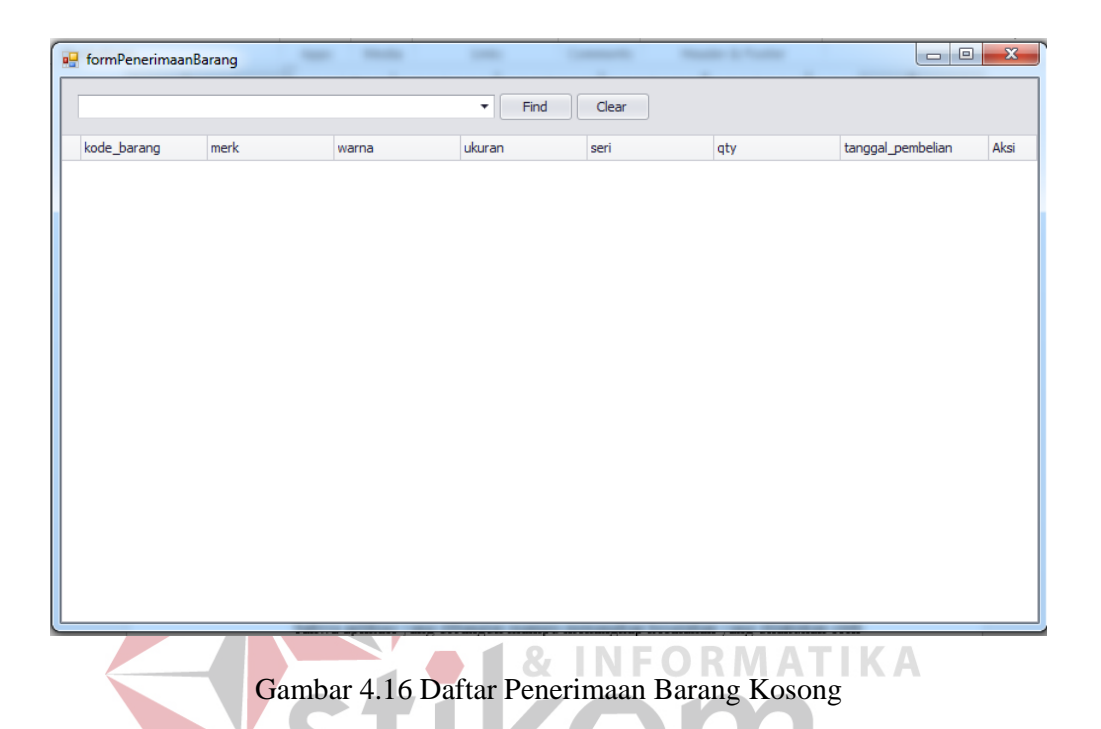

# **4.3.6 Laporan Pendapatan**

Laporan pendapatan ini menampilkan omset berdasarkan toko yang dipilih oleh *user* manajer. Manajer milih toko berdasarkan toko yang telah di *input* di form pengaturan. Laporan berisikan tanggal penjualan, jumlah barang yang dijual, barang tersebut dibeli dengan harga berapa dan di jual dengan harga berapa. Selanjutnya ada laba yang muncul dari jumlah penjualan dikurangkan dengan jumlah pembelian.

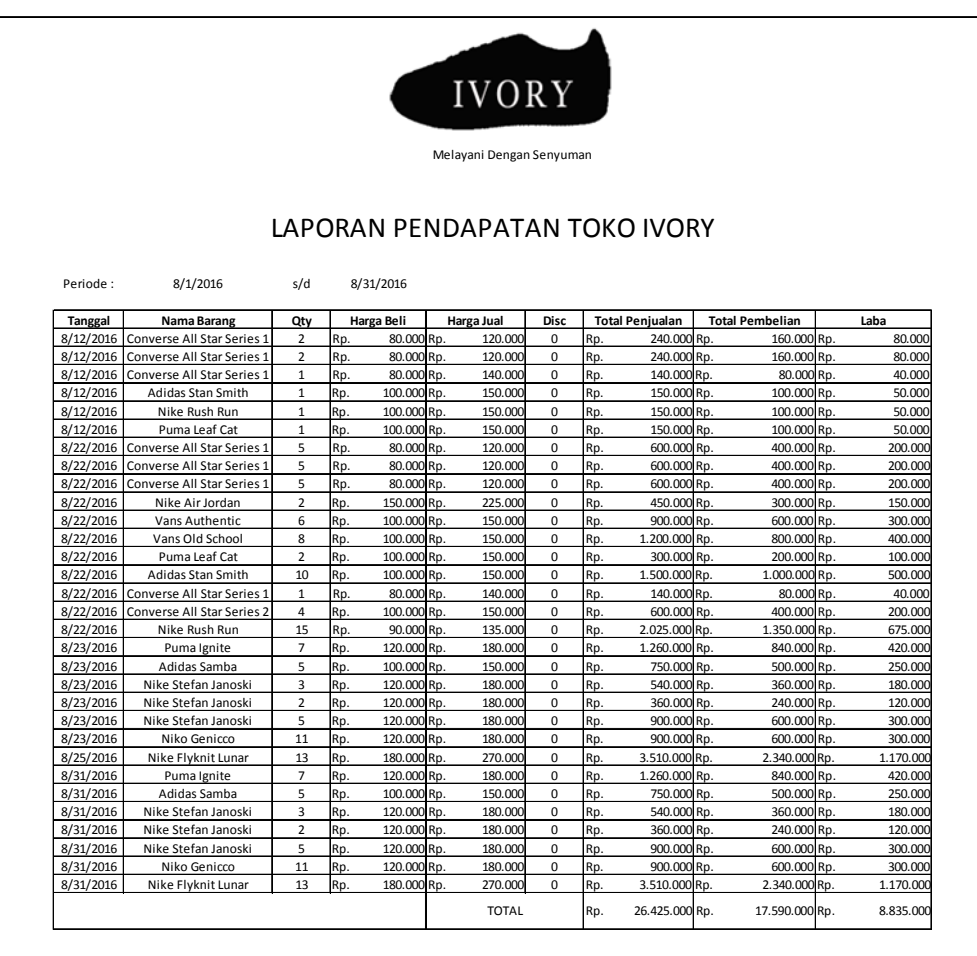

Gambar 4.17 Tampilan Laporan Pendapatan SURABAYA

# **4.3.7 Laporan Pembelian**

Laporan pembelian ini menampilkan pembelian berdasarkan toko yang dipilih oleh *user* manajer. Manajer milih toko berdasarkan toko yang telah di *input* di form pengaturan. Laporan ini juga menampilkan pembelian toko yang telah datang atau telah di *approve* oleh pihak kepala toko. Tampilan informasi pembelian yang telah di terima oleh toko tersaji pada status yang awalnya "*Waiting*" yang telah berubah menjadi "*Approved*". Barang yang telah berstatus "*Approved*" akan langsung masuk ke tabel barang dan akan secara otomatis akan menambah stok yang ada pada toko tersebut.

|                      |                                  |                            |                                        | <b>IVORY</b>             |                              |          |              |                     |                            |            |                        |
|----------------------|----------------------------------|----------------------------|----------------------------------------|--------------------------|------------------------------|----------|--------------|---------------------|----------------------------|------------|------------------------|
|                      |                                  |                            |                                        | Melayani Dengan Senyuman |                              |          |              |                     |                            |            |                        |
|                      |                                  |                            |                                        |                          |                              |          |              |                     |                            |            |                        |
|                      |                                  |                            |                                        |                          |                              |          |              |                     |                            |            |                        |
|                      |                                  |                            |                                        |                          | LAPORAN PEMBELIAN TOKO IVORY |          |              |                     |                            |            |                        |
|                      |                                  |                            |                                        |                          |                              |          |              |                     |                            |            |                        |
|                      |                                  |                            |                                        |                          |                              |          |              |                     |                            |            |                        |
| Periode:             | 8/1/2016                         | s/d                        | 8/31/2016                              |                          |                              |          |              |                     |                            |            |                        |
| <b>Tanggal</b>       | Nama                             | Nama Barang                | Warna                                  | Ukuran                   | Jenis                        | Qty      |              | <b>Harga Satuan</b> | <b>Disc</b>                |            | <b>Total Pembelian</b> |
| 8/1/2016             | Maju Mundur                      | Converse All Star Series 1 | Hitam                                  | 36                       | Wanita                       | 20       | Rp.          | 80,000              | 10                         | Rp.        | 1.640.000              |
| 8/1/2016             | Maju Mundur                      | Converse All Star Series 1 | Hitam                                  | 37                       | Wanita                       | 20       | Rp.          | 80,000              | 10 Rp.                     |            | 1.640.000              |
| 8/1/2016             | Maju Mundur                      | Converse All Star Series 1 | Hitam                                  | 38                       | Wanita                       | 20       | Rp.          | 80,000              | 10 Rp.                     |            | 1.640.000              |
| 8/1/2016             | Maju Mundur                      | Converse All Star Series 1 | Hitam                                  | 39                       | Wanita                       | 20       | Rp.          | 80,000              | 10 Rp.                     |            | 1.640.000              |
| 8/1/2016             | Maju Mundur                      | Converse All Star Series 1 | Hitam                                  | 40                       | Wanita                       | 20       | Rp.          | 80,000              | 10 Rp.                     |            | 1.640.000              |
| 8/1/2016             | Maiu Mundur                      | Converse All Star Series 1 | Hitam                                  | 39                       | Pria                         | 20       | Rp.          | 80.000              | 10 Rp.                     |            | 1.640.000              |
| 8/1/2016             | Maiu Mundur                      | Converse All Star Series 1 | Hitam                                  | 40                       | Pria                         | 20       | Rp.          | 80.000              | 10 Rp.                     |            | 1.640.000              |
| 8/1/2016             | Maiu Mundur                      | Converse All Star Series 1 | Hitam                                  | 41                       | Pria                         | 20       | Rp.          | 80,000              | 10                         | Rp.        | 1.640.000              |
| 8/1/2016             | Maju Mundur                      | Converse All Star Series 1 | Hitam                                  | 42                       | Pria                         | 20       | Rp           | 80.000              | 10                         | Rp.        | 1.640.000              |
| 8/1/2016             | Maju Mundur                      | Converse All Star Series 1 | Hitam                                  | 43                       | Pria                         | 20       | Rp.          | 80,000              | 10                         | Rp.        | 1.640.000              |
| 8/1/2016             | Semoga Jaya Indah                | Vans Authentic             | All Black                              | 36                       | Wanita                       | 20       | Rp.          | 100,000             | 10                         | Rp.        | 2.000.000              |
| 8/1/2016             | Semoga Jaya Indah                | Vans Authentic             | All Black                              | 37                       | Wanita                       | 20       | Rp.          | 100,000             | 10 Rp.                     |            | 2.000.000              |
| 8/1/2016             | Semoga Jaya Indah                | Vans Authentic             | All Black                              | 38                       | Wanita                       | 20       | Rp.          | 100,000             | 10 Rp.                     |            | 2.000.000              |
| 8/1/2016             | Semoga Jaya Indah                | Vans Authentic             | All Black                              | 39                       | Wanita                       | 20       | Rp.          | 100,000             | 10 Rp.                     |            | 2.000.000              |
| 8/1/2016             | Semoga Jaya Indah                | Vans Authentic             | All Black                              | 40                       | Wanita                       | 20       | Rp.          | 100,000             | 10 <sup>1</sup>            | Rp.        | 2.000.000              |
| 8/1/2016             | Semoga Jaya Indah                | Vans Old School            | Hitam                                  | 39                       | Pria                         | 10       | Rp.          | 100,000             | $\mathbf 0$                | Rp.        | 1.000.000              |
| 8/1/2016             | Semoga Jaya Indah                | Vans Old School            | Hitam                                  | 40                       | Pria                         | 10       | Rp.          | 100.000             | $\mathbf 0$                | Rp.        | 1.000.000              |
| 8/1/2016             | Semoga Jaya Indah                | Vans Old School            | Hitam                                  | 41                       | Pria                         | 10       | Rp.          | 100,000             | $\mathbf 0$                | Rp.        | 1.000.000              |
| 8/1/2016             | Semoga Jaya Indah                | Vans Old School            | Hitam                                  | 42                       | Pria                         | 10       | Rp.          | 100,000             | $^{\circ}$                 | Rp.        | 1.000.000              |
| 8/1/2016             | Semoga Jaya Indah                | Vans Old School            | Hitam                                  | 43                       | Pria                         | 10       | Rp.          | 100,000             | $^{\circ}$                 | Rp.        | 1,000,000              |
| 8/1/2016             | <b>DCShoes</b>                   | Puma Ignite                | <b>Biru Tosca</b>                      | 36<br>37                 | Wanita                       | 15<br>15 | Rp.          | 120.000<br>120,000  | $\mathbf 0$                | Rp.        | 1,800,000              |
| 8/1/2016<br>8/1/2016 | <b>DCShoes</b><br><b>DCShoes</b> | Puma Ignite                | <b>Biru Tosca</b><br><b>Biru Tosca</b> | 38                       | Wanita<br>Wanita             | 15       | Rp.          | 120,000             | $\mathbf 0$<br>$\mathbf 0$ | Rp.        | 1.800.000<br>1.800.000 |
| 8/1/2016             | <b>DCShoes</b>                   | Puma Ignite<br>Puma lenite | <b>Biru Tosca</b>                      | 39                       | Wanita                       | 15       | Rp.<br>Rp.   | 120,000             | $\mathbf 0$                | Rp.<br>Rp. | 1,800,000              |
| 8/1/2016             | <b>DCShoes</b>                   | Puma Ignite                | <b>Biru Tosca</b>                      | 40                       | Wanita                       | 15       | Rp.          | 120,000             | $\mathbf 0$                | Rp.        | 1,800,000              |
| 8/1/2016             | <b>DCShoes</b>                   | Adidas Samba               | Biru                                   | 39                       | Pria                         | 10       | Rp.          | 100.000             | 0                          | Rp.        | 1.000.000              |
| 8/1/2016             | <b>DCShoes</b>                   | Adidas Samba               | Biru                                   | 40                       | Pria                         | 10       | Rp.          | 100,000             | $\mathbf 0$                | Rp.        | 1.000.000              |
| 8/1/2016             | <b>DCShoes</b>                   | Adidas Samba               | Biru                                   | 41                       | Pria                         | 10       | Rp.          | 100.000             | $\mathbf 0$                | Rp.        | 1.000.000              |
| 8/1/2016             | <b>DCShoes</b>                   | Adidas Samba               | Biru                                   | 42                       | Pria                         | 10       | Rp.          | 100,000             | $\mathbf 0$                | Rp.        | 1.000.000              |
| 8/1/2016             | <b>DCShoes</b>                   | Adidas Samba               | Biru                                   | 43                       | Pria                         | 10       | Rp.          | 100.000             | $\mathbf 0$                | Rp.        | 1.000.000              |
|                      |                                  |                            |                                        |                          |                              |          |              |                     |                            |            |                        |
|                      |                                  |                            |                                        |                          |                              |          | <b>TOTAL</b> |                     |                            | Rp.        | 45.400.000             |

Gambar 4.18 Laporan Transaksi Pembelian

# **4.3.8 Laporan Penjualan**

Laporan penjualan ini menampilkan omset berdasarkan toko yang dipilih oleh *user* manajer. Manajer milih toko berdasarkan toko yang telah di *input* di form pengaturan.

SURABAYA

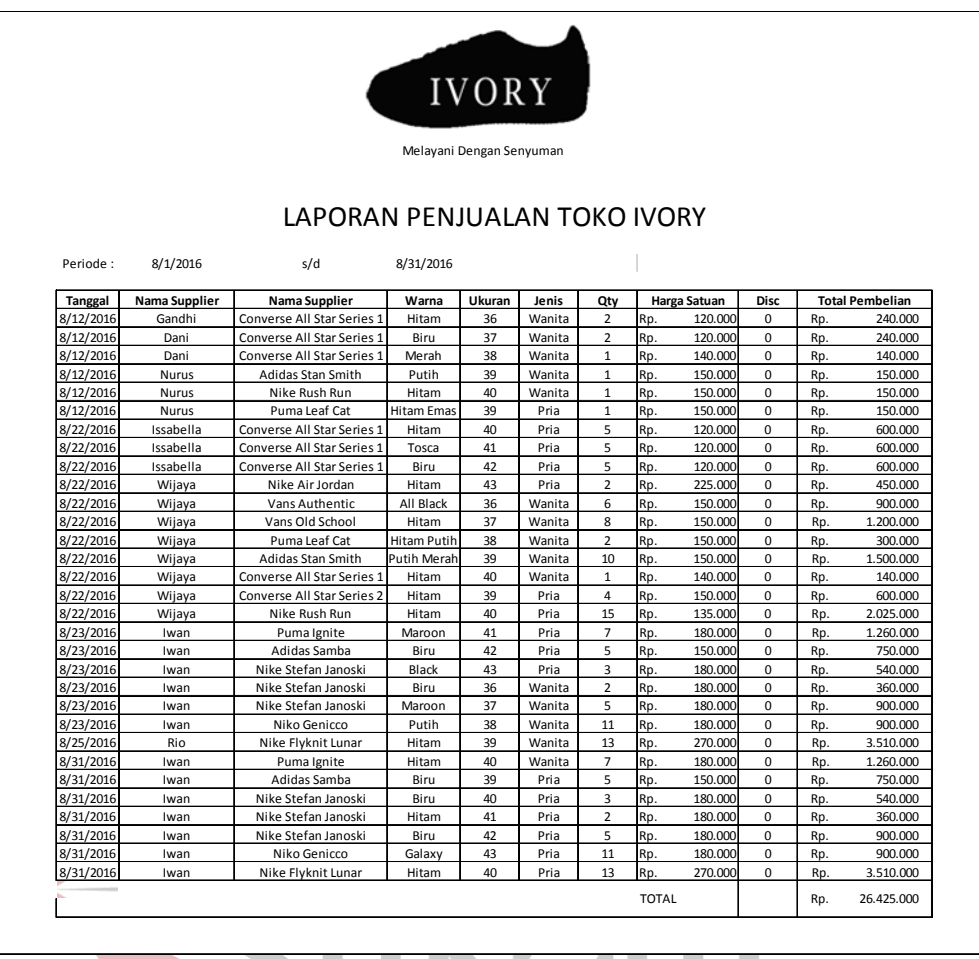

Gambar 4.19 Laporan Penjualan RABAYA

# **4.3.9 Menu Pengaturan**

Halaman ini adalah menu awal yang akan dibuka ketika pertama kali melakukan instalasi pada setiap toko dan komputer manajer. Halaman ini adalah halaman untuk memasukkan data komputer toko. *Server Name* diisikan *static IP*  masing-masing komputer yang telah di *set* sebelumnya. Sedangkan *username* dan *password* diisikan *username* dan *password* yang telah dilakukan *set* pada *SQL Server* sebelumnya, sedangkan nama toko adalah nama toko yang mewakili *static IP* toko.

| a <sup>n</sup> formPengaturan |                       |   |         |                                                   |          |          | $\mathbf{x}$<br>o<br>$\blacksquare$ |
|-------------------------------|-----------------------|---|---------|---------------------------------------------------|----------|----------|-------------------------------------|
|                               | <b>Database Setup</b> |   |         |                                                   |          |          |                                     |
| <b>Server Name</b>            | 192.168.43.24         |   |         | Drag a column header here to group by that column |          |          |                                     |
|                               |                       |   | id_toko | name server                                       | username | password | nama_toko                           |
| Username                      | lasd                  |   |         | 1 192.168.1.126 asd                               |          | asd      | Toko A                              |
|                               |                       |   |         | 2 192.168.1.5                                     | admin    | t3kn 151 | Toko B                              |
| Password                      | lasd                  | ۱ |         | 3 192.168.43.24 asd                               |          | asd      | Toko C                              |
| <b>Test Connection</b>        | Ok<br>Cancel          |   |         |                                                   |          |          |                                     |

Gambar 4.20 Tampilan Menu Pengaturan

Sistem akan secara otomatis menampilkan pemberitahuan bila komputer server berhasil malakukan koneksi ke *static IP* komputer toko.

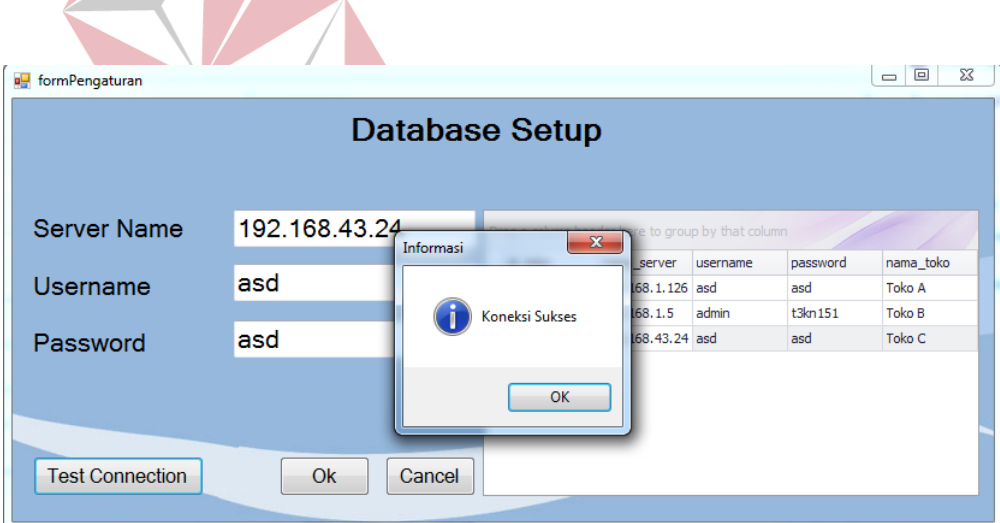

Gambar 4.21 Pemberitahuan Koneksi Sukses

Apabila ada kesalahan atau salah satu kolom pada *form* pengaturan ada yang tidak terisi maka akan muncul pemberitahuan seperti pada gambar 4.21 dibawah ini.

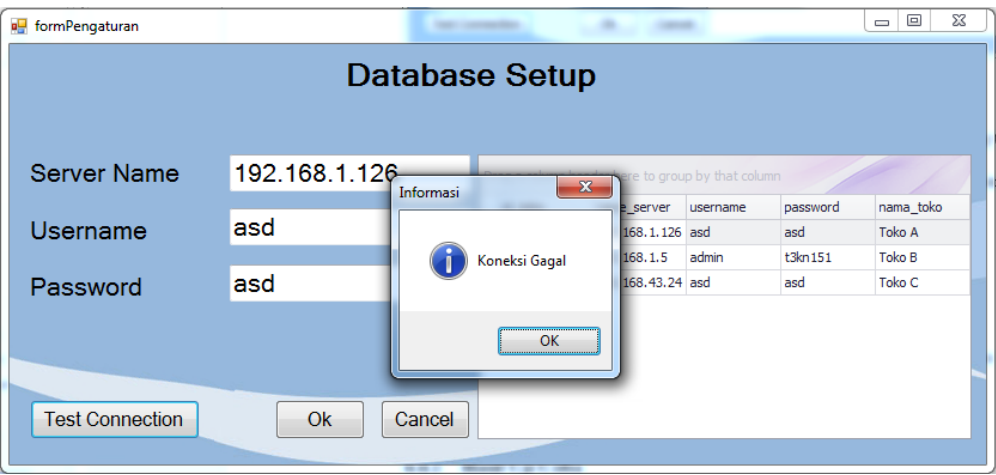

Gamber 4.22 Pemberitahuan Koneksi Gagal

# **4.3.10 Menu** *Remote*

Halaman ini adalah halaman dimana toko dapat saling berbagi informasi mengenai stok yang tersedia. Halaman ini mengacu pada halaman *form*  pengaturan dimana daftar yang terdapat pada menu *remote* ini harus di daftarkan **& INFORMATIKA** dulu pada menu pengaturan, dan dilakukan *set Static IP.* 

| <b>u</b> FormRemote | <b>START</b><br>m                                 |                                     |                         |        | 回<br>$\blacksquare$ |
|---------------------|---------------------------------------------------|-------------------------------------|-------------------------|--------|---------------------|
| Pilih Toko          | Toko C                                            | Connect<br>$\overline{\phantom{a}}$ |                         |        |                     |
|                     |                                                   | Find<br>$\overline{\phantom{a}}$    | Clear                   |        |                     |
|                     | Drag a column header here to group by that column |                                     |                         |        |                     |
| Kode Barang         | <b>Jenis</b>                                      | Warna                               | Merk                    | Ukuran | Stok                |
| ▶ BRG1074           | Wanita                                            | Hitam                               | Vans Old School         | 40     | O                   |
| <b>BRG1091</b>      | Pria                                              | All Black                           | Vens Authentic          | 39     | 4                   |
| <b>BRG1097</b>      | Pria                                              | <b>Biru Tosca</b>                   | Converse All Star Chuck | 41     | 0                   |
| BRG1108             | Pria                                              | Biru                                | Converse                | 39     | 17                  |
| <b>BRG1109</b>      | Wanita                                            | Hitam                               | Converse                | 38     |                     |
| <b>BRG1122</b>      | Wanita                                            | Putih Simbol Merah                  | Adidas Stan Smith       | 40     | 0                   |
| <b>BRG1137</b>      | Pria                                              | Merah                               | Converse All Star Chuck | 41     | 0                   |
| <b>BRG1158</b>      | Wanita                                            | Merah Maroon                        | Converse All Star Chuck | 40     | 0                   |
| <b>BRG1163</b>      | Wanita                                            | <b>Biru Tosca</b>                   | Converse All Star Chuck | 37     | 5                   |
| <b>BRG1200</b>      | Pria                                              | <b>Hitam</b>                        | Vans Old School         | 43     | 0                   |

Gambar 4.23 Tampilan Menu *Remote*

#### **4.3.11 Master Barang**

Halaman master barang adalah halaman yang digunakan untuk memasukan daftar barang apa saja yang ada pada sebuah toko Ivory*.* Masingmasing toko Ivory memiliki master barangnya sendiri-sendiri. Hal ini dikarenakan masing-masing toko memiliki stok masing-masing yang tidak sama dengan toko yang lain. Masing-masing toko memiliki stok sepatu khusus, misalnya: sepatu Vans warna Galactic hanya ada di Toko A. Halaman master barang ini hanya dapat di akses oleh kepala masing-masing toko. Untuk mengisi ini, kepala toko harus memasukan semua informasi mengenai sepatu mulai dari merk, jenis sepatu, warna, seri, dan juga harga.

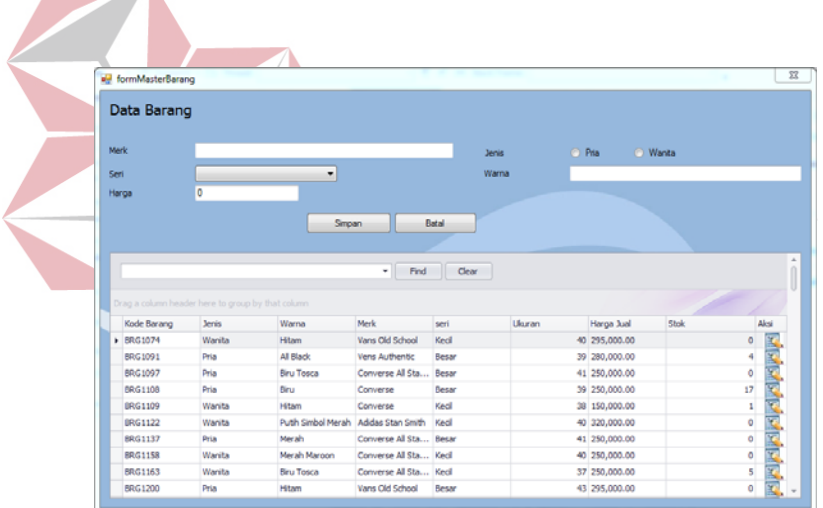

Gambar 4.24 Tampilan Master Barang

Apabila ada kesalahan dalam pengisian kolom, misalnya ada beberapa kolom yang masih belum terisi maka akan muncul sebuah pemberitauan bahwa ada kolom yang belum terisi dengan benar. Pemberitahuan tersebut pula akan menunjukkan kolom mana yang belum terisi dengan benar.

|       | Data Barang    |                                                   |                    |                        |                             |        |               |              |               |                       |
|-------|----------------|---------------------------------------------------|--------------------|------------------------|-----------------------------|--------|---------------|--------------|---------------|-----------------------|
| Merk  |                |                                                   |                    |                        | <b>Jenis</b>                | o Prin |               | <b>Wanta</b> |               |                       |
| Seri  |                | <b>Besar</b>                                      | ۰                  |                        | Warna                       | htam   |               |              |               |                       |
| Harga |                | 200,000                                           |                    |                        |                             |        |               |              |               |                       |
|       |                |                                                   | Simpan             |                        | Batal                       |        |               |              |               |                       |
|       |                |                                                   |                    | Perhatian              | $\mathbf{z}$                |        |               |              |               |                       |
|       |                |                                                   |                    |                        |                             |        |               |              |               |                       |
|       |                |                                                   |                    |                        |                             |        |               |              |               |                       |
|       |                | Drag a column header here to group by that column |                    |                        | Merk Barang Masih Kosong !! |        |               |              |               |                       |
|       | Kode Barang    | Jenis                                             | Warna              |                        |                             |        | Harga Jual    | Stok         |               | Aksi                  |
|       | » BRG1074      | Wanita                                            | Hitam              |                        |                             |        | 40 295,000.00 |              | $\circ$       |                       |
|       | BRG1091        | Pria                                              | All Black          |                        | OK                          |        | 39 280,000.00 |              | 4             |                       |
|       | BRG1097        | Pria                                              | <b>Biru Tosca</b>  |                        |                             |        | 41 250,000.00 |              | o             |                       |
|       | BRG1108        | Pria                                              | Binu               | Converse               | Resty                       |        | 39 250,000.00 |              | 17            |                       |
|       | <b>BRG1109</b> | Wanita                                            | Hiltam             | Converse               | Ked                         |        | 38 150,000.00 |              | 1             |                       |
|       | <b>BRG1122</b> | Wanita                                            | Putih Simbol Merah | Addas Stan Smith       | Kecil                       |        | 40 320,000.00 |              | o             |                       |
|       | BRG1137        | Pria                                              | Merah              | Converse All Sta Besar |                             |        | 41 250,000.00 |              | $\bullet$     |                       |
|       | BRG1158        | Wanita                                            | Merah Maroon       | Converse All Sta Keck  |                             |        | 40 250,000.00 |              |               |                       |
|       | BRG1163        | Wanita                                            | Biru Tosca         | Converse All Sta Keck  |                             |        | 37 250,000.00 |              | $\frac{0}{5}$ | <b>MARINARY MARIN</b> |

Gambar 4.25 Tampilan Master Barang Inputan Gagal

Pemberitahuan mengenai berhasilnya masukan pun akan muncul ketika *user*  kepala toko telah mengisi semua kolom dengan benar.

**The Common Service** 

| a <sup>d</sup> formMasterBarang  |                                                   |                                   |                                                  |                          |        |                                |                 |             |                  |
|----------------------------------|---------------------------------------------------|-----------------------------------|--------------------------------------------------|--------------------------|--------|--------------------------------|-----------------|-------------|------------------|
| Data Barang                      |                                                   |                                   |                                                  |                          |        |                                |                 |             |                  |
| Merk                             | Puma Leaf Cat                                     |                                   |                                                  | <b>Jenis</b>             | O Pria |                                | <b>O</b> Wanita |             |                  |
| Seri                             | Besar                                             | $\overline{\phantom{a}}$          |                                                  | Warna                    |        | Hitam Kombinasi Orange         |                 |             |                  |
| Harga                            | 300,000                                           |                                   |                                                  |                          |        |                                |                 |             |                  |
|                                  |                                                   |                                   |                                                  |                          |        |                                |                 |             |                  |
|                                  |                                                   |                                   | ۰                                                | $-x$<br><b>PENJUALAN</b> |        |                                |                 |             | $\blacktriangle$ |
|                                  | Drag a column header here to group by that column |                                   |                                                  | <b>Berhasil</b>          |        |                                |                 |             |                  |
| Kode Barang                      | <b>Jenis</b>                                      | Warna                             | Merk                                             | uran                     |        | Harga Jual                     | Stok            |             | Aksi             |
| <b>BRG1074</b>                   | Wanita                                            | <b>Hitam</b>                      | Vans Old Sd                                      |                          |        | 40 295,000.00                  |                 | 0           | E                |
| <b>BRG1091</b>                   | Pria                                              | All Black                         | Vens Authel                                      | OK                       |        | 39 280,000.00                  |                 | 4           |                  |
| <b>BRG1097</b>                   | Pria                                              | <b>Biru Tosca</b>                 | Converse A                                       |                          |        | 41 250,000.00                  |                 | 0           |                  |
| <b>BRG1108</b>                   | Pria                                              | Biru                              | Converse                                         | Besar                    |        | 39 250,000.00                  |                 | 17          |                  |
| <b>BRG1109</b>                   | Wanita                                            | Hitam                             | Converse                                         | Kecil                    |        | 38 150,000.00                  |                 | $\mathbf 1$ |                  |
| <b>BRG1122</b>                   | Wanita                                            | Putih Simbol Merah                | <b>Adidas Stan Smith</b>                         | Kecil                    |        | 40 320,000.00                  |                 | $\mathbf 0$ |                  |
| <b>BRG1137</b>                   | Pria                                              | Merah                             | Converse All Sta                                 | Besar                    |        | 41 250,000.00                  |                 | 0           |                  |
| <b>BRG1158</b><br><b>BRG1163</b> | Wanita<br>Wanita                                  | Merah Maroon<br><b>Biru Tosca</b> | Converse All Sta Kecil<br>Converse All Sta Kecil |                          |        | 40 250,000.00<br>37 250,000.00 |                 | 0<br>5      | 网络网络网络网络网        |

Gambar 4.26 Tampilan Pemberitahuan Inputan Berhasil

#### **4.3.12 Master** *Supplier*

Halaman master *supplier* adalah halaman yang digunakan untuk memasukan daftar *supplier* mana saja yang menjadi *supplier* pada toko Ivory*.*  Halaman ini hanya dapat di akses oleh pihak manajemen dikarenakan yang berhak untuk berhubungan dengan pihak *supplier* adalah pihak manajemen. Pihak manajemen akan menggunakan informasi-informasi *supplier* ini untuk melakukan transaksi pembelian.

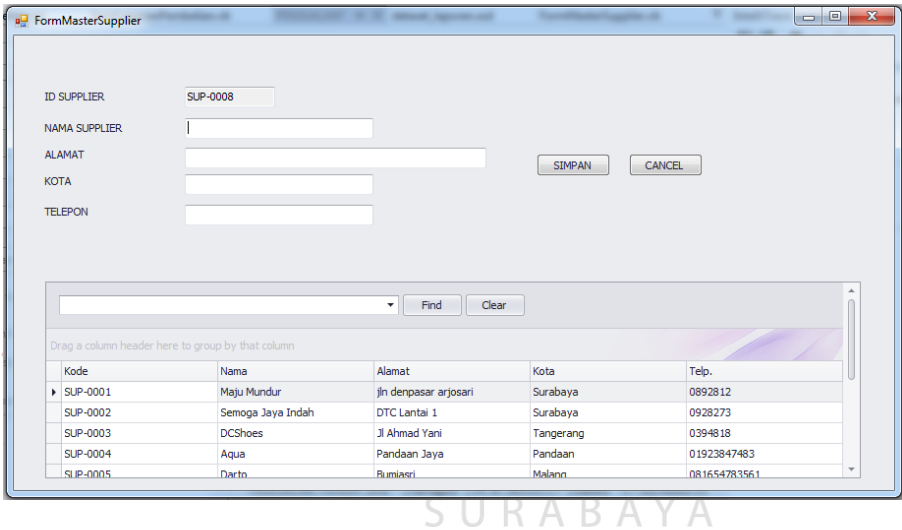

Gambar 4.27 Tampilan Master *Supplier*

Apabila ada kesalahan dalam pengisian kolom, misalnya ada beberapa kolom yang masih belum terisi maka akan muncul sebuah pemberitahuan bahwa ada kolom yang belum terisi dengan benar. Pemberitahuan tersebut pula akan menunjukkan kolom mana yang belum terisi dengan benar.

| <b>D</b> FormMasterSupplier |                                                   |                                          |               |             | $\Box$ |
|-----------------------------|---------------------------------------------------|------------------------------------------|---------------|-------------|--------|
|                             |                                                   |                                          |               |             |        |
|                             |                                                   |                                          |               |             |        |
| <b>ID SUPPLIER</b>          | <b>SUP-0008</b>                                   |                                          |               |             |        |
| <b>NAMA SUPPLIER</b>        |                                                   | o                                        |               |             |        |
| <b>ALAMAT</b>               |                                                   | $\bullet$                                | <b>SIMPAN</b> | CANCEL      |        |
| <b>KOTA</b>                 |                                                   | ൈ                                        |               |             |        |
| <b>TELEPON</b>              |                                                   | a                                        |               |             |        |
|                             |                                                   |                                          |               |             |        |
|                             |                                                   |                                          |               |             |        |
|                             |                                                   |                                          |               |             |        |
|                             |                                                   |                                          |               |             |        |
|                             |                                                   |                                          |               |             |        |
|                             |                                                   | Clear<br>$\overline{\mathbf{r}}$<br>Find |               |             |        |
|                             |                                                   |                                          |               |             |        |
|                             | Drag a column header here to group by that column |                                          |               |             |        |
| Kode                        | Nama                                              | Alamat                                   | Kota          | Telp.       |        |
| > SUP-0001                  | Maju Mundur                                       | jln denpasar arjosari                    | Surabaya      | 0892812     |        |
| <b>SUP-0002</b>             | Semoga Jaya Indah                                 | DTC Lantai 1                             | Surabaya      | 0928273     |        |
| <b>SUP-0003</b>             | <b>DCShoes</b>                                    | Il Ahmad Yani                            | Tangerang     | 0394818     |        |
| <b>SUP-0004</b>             | Aqua                                              | Pandaan Jaya                             | Pandaan       | 01923847483 |        |

Gambar 4.28 Tampilan *Supplier* Gagal

Pemberitahuan mengenai berhasilnya masukan pun akan muncul ketika *user* 

yaitu manajemen telah mengisi semua kolom dengan benar.

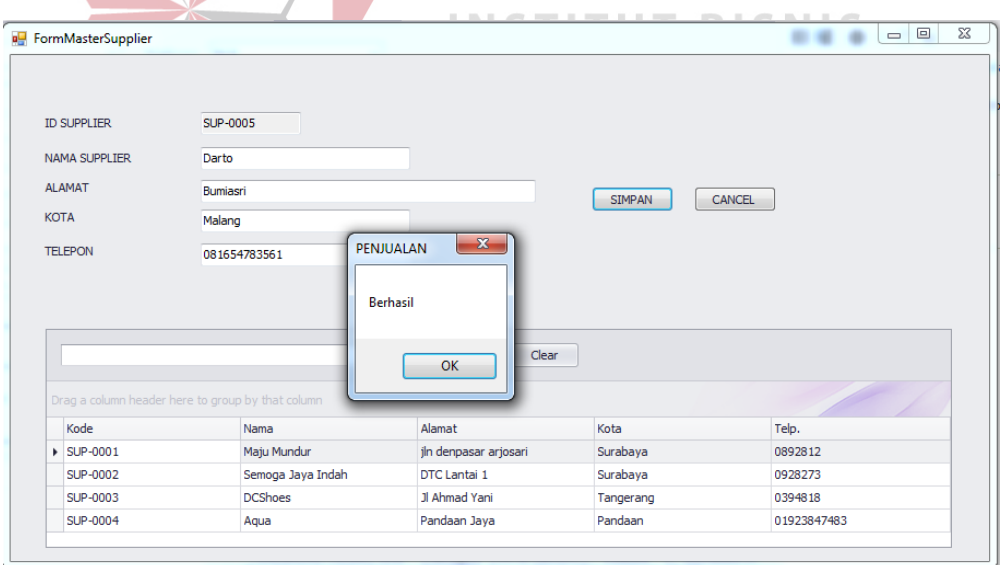

Gambar 4.29 Tampilan Master *Supplier* Berhasil

#### **4.3.13 Master** *Customer*

Halaman master *customer* adalah halaman yang digunakan untuk memasukan daftar nama-nama *customer* siapa saja yang ada pada sebuah toko Ivory*.* Masing-masing toko Ivory memiliki master *customer*nya sendiri-sendiri. Hal ini dikarenakan masing-masing toko memiliki daftar nama masing-masing yang tidak sama dengan toko yang lain. Untuk mengisi ini, kepala toko harus memasukan semua informasi mengenai *customer* mulai dari nama *customer*, alamat *customer*, kota, dan nomor telepon *customer.*

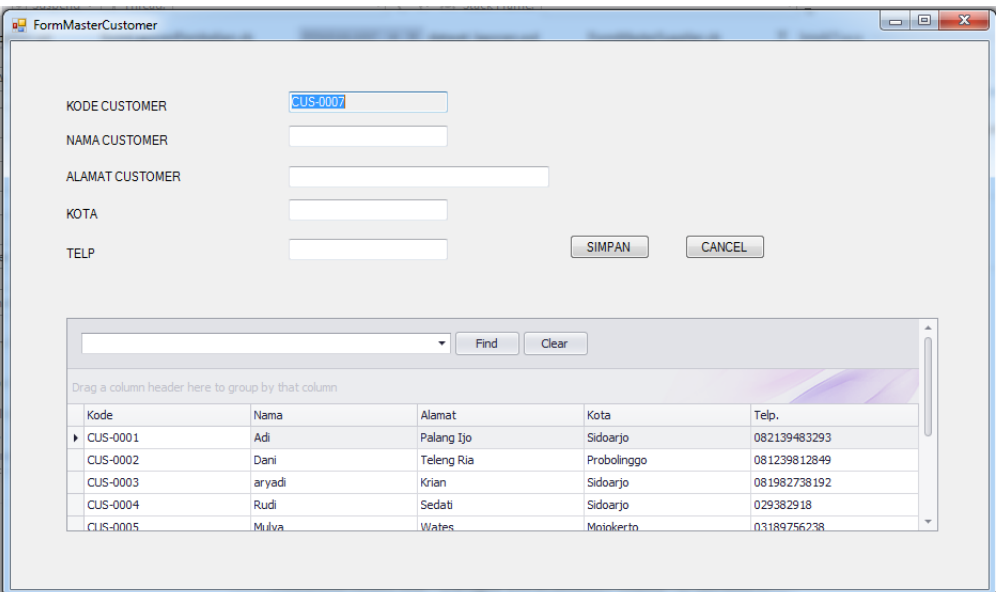

Gambar 4.30 Tampilan Master *Customer* 

Apabila ada kesalahan dalam pengisian kolom, misalnya ada beberapa kolom yang masih belum terisi maka akan muncul sebuah pemberitauan bahwa ada kolom yang belum terisi dengan benar. Pemberitahuan tersebut pula akan menunjukkan kolom mana yang belum terisi dengan benar.

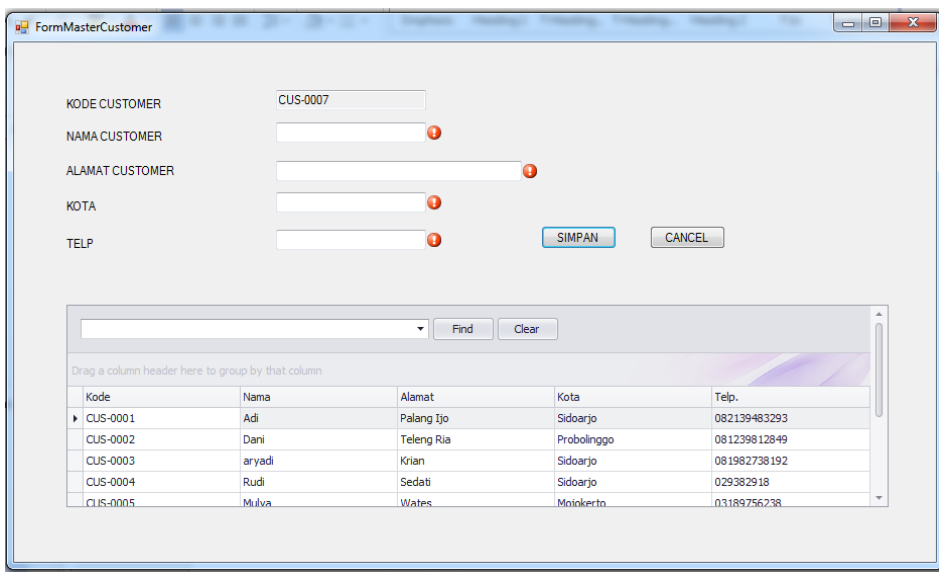

Gambar 4.31 Tampilan Master *Customer* Gagal

Pemberitahuan mengenai berhasilnya masukan pun akan muncul ketika *user* 

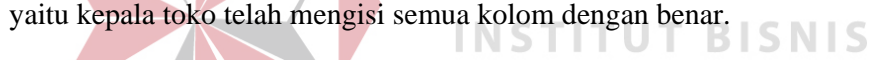

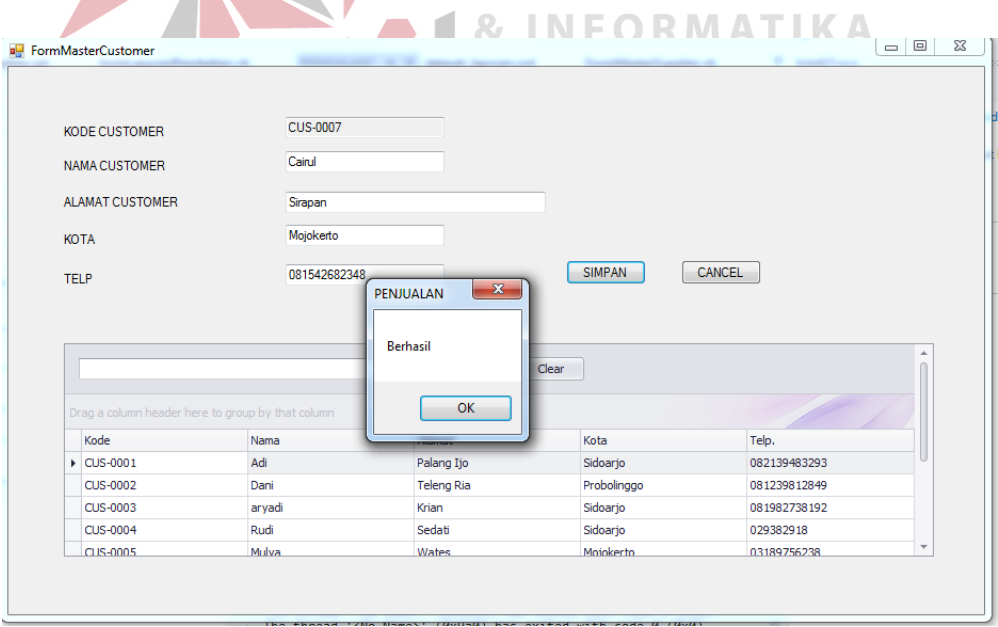

Ganbar 4.32 Tampilan Master *Customer* Berhasil

### **4.4 Uji Coba Sistem**

Uji coba sistem dilakukan dengan mengacu pada desain uji coba yang telah di buat. Berikut hasil uji coba sistem yang akan digunakan.

# **4.4.1 Hasil Uji Coba**

Pada subbab ini menjelaskan tentang hasil uji coba dari aplikasi dalam proyek tugas akhir ini. Uji coba dalam hal ini digunakan untuk memastikan bahwa aplikasi yang dibangun mampu menangkap kesalahan yang dilakukan oleh pengguna sehingga dapat mengurangi kemungkinan aplikasi mengalami *crash*. Uji coba yang dilakukan menggunakan teknik *black box* jadi hanya menguji sebatas yang nampak pada *user interface*. Berikut adalah hasil uji coba yang telah dilakukan:

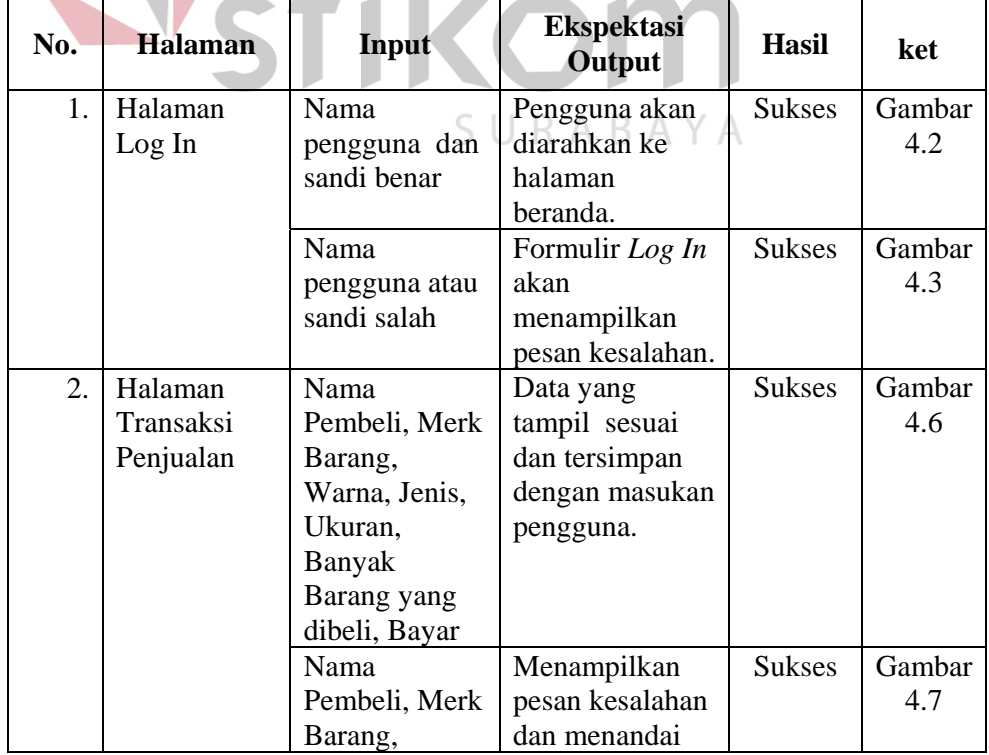

#### Tabel 4.1 Hasil Uji Coba Aplikasi CД

SNIS

INS

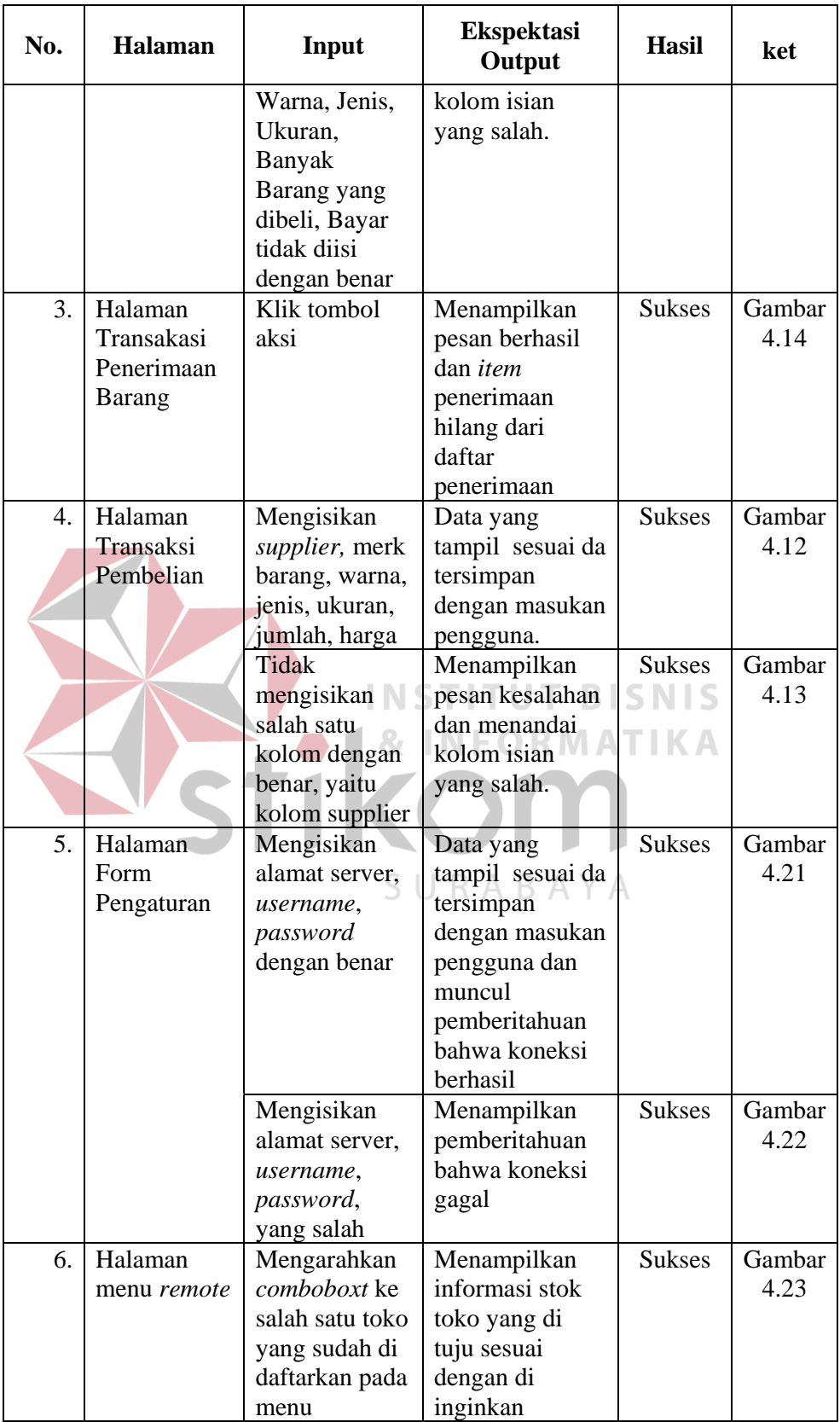

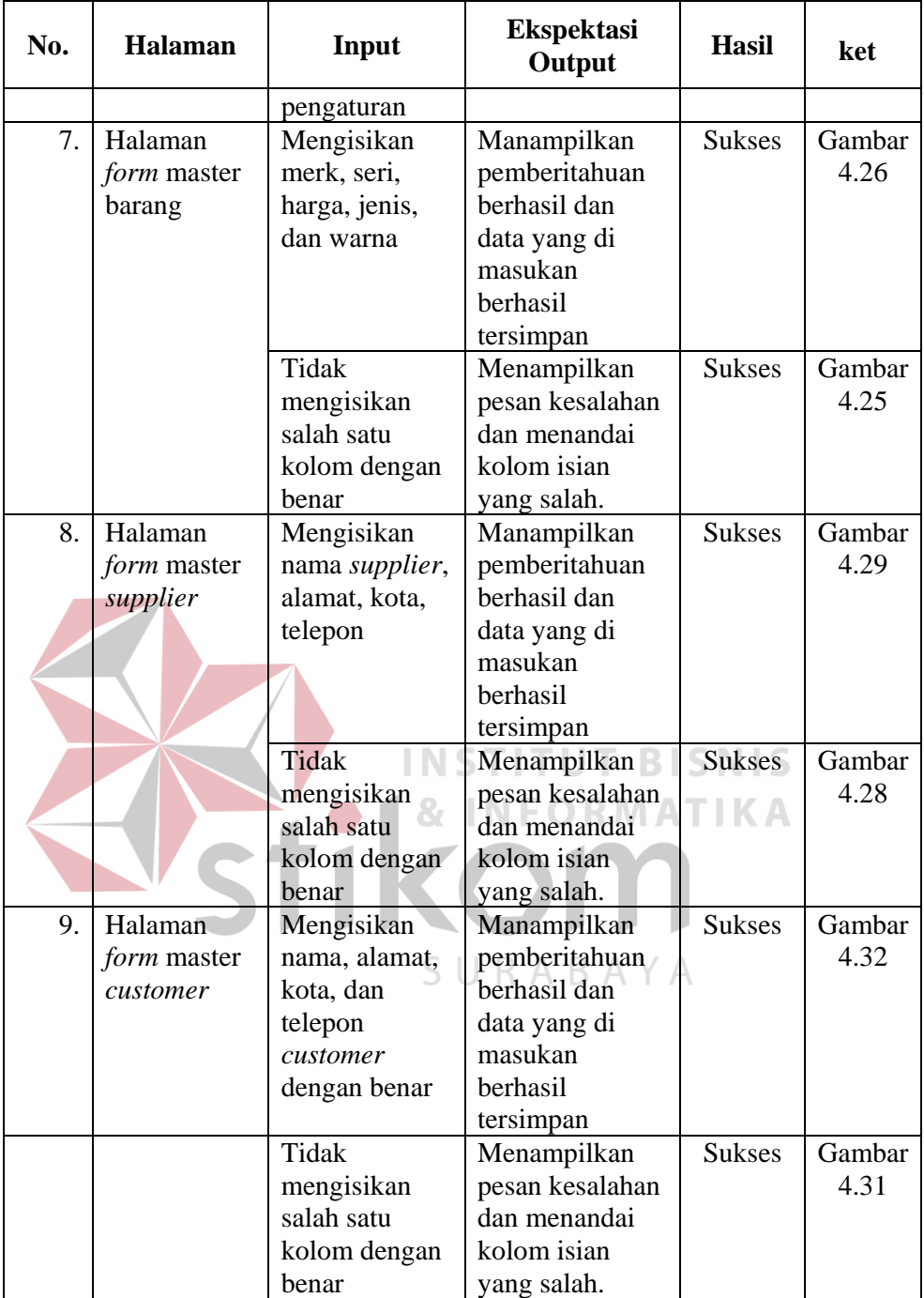